# QoS Advanced Mode Configuration op 300 Series Managed-switches  $\overline{\phantom{a}}$

## Doelstellingen

In de geavanceerde QoS-modus gebruikt de switch beleid om per-flow QoS te ondersteunen. Het beleid en de onderdelen ervan hebben de volgende kenmerken:

- Een beleid kan één of meer klassekaarten bevatten.
- Een beleid bevat één of meer stromen, elk met een door de gebruiker gedefinieerde QoS.
- Eén enkele politieagent past de QoS op één klassenkaart toe en op één enkele stroom, gebaseerd op de QoS-specificatie van de politie.
- Een totale politieagent past de QoS op een of meer klassenkaarten toe en dus op een of meer stromen.
- Per flow worden QoS toegepast op stromen door het beleid aan de gewenste poorten te binden.

## Toepasselijke apparaten

● SF250/SG 300 Series Managed-switches

## **Softwareversie**

● v1.2.7.76

#### Werkstroom om de QoS geavanceerde modus te configureren

1. Selecteer de geavanceerde modus voor het systeem.

2. Om de externe waarden aan interne waarden in kaart te brengen, als de interne DSCPwaarden anders zijn dan de waarden die op inkomende pakketten worden gebruikt, moet u de Out of Profile DSCP mapping configureren in de Out of Profile DSCP-pagina.

3. Maak ACL's. Raadpleeg het document over het maken van ACL's voor de werkstroom van ACL's.

4. Maak klassenkaarten en associeer de ACL's met hen door de Class Mapping Page te gebruiken.

5. Maak een beleid met behulp van de Beleidstabelpagina en associeer het beleid met een of meer class maps met behulp van de beleidsklasse Map-pagina. De hierna gebruikte typen beleidsmakers.

- Single Policer
- Een beleid kan worden gecreëerd om de class map aan één enkele politieman te koppelen.
- Geaggregeerde functie:

Maak een QoS-actie voor elke stroom die alle overeenkomende frames naar geaggregeerde

politieagent stuurt door de Aggregate Policer-pagina te gebruiken

6. Ten slotte bindt u het beleid aan een interface met behulp van de Policy Binding Page.

Dit document illustreert de procedure om het bovenstaande te configureren.

### QoS geavanceerde modus

#### Geavanceerde QoS-modus inschakelen

Stap 1. Meld u aan bij het programma voor webconfiguratie en kies Quality of Service > General > QoS Properties. De pagina QoS-eigenschappen wordt geopend:

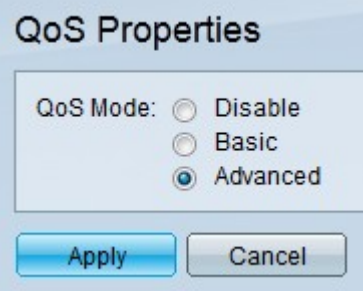

Stap 2. Klik op de knop Advanced in het veld QoS-modus.

Stap 3. Klik op Toepassen.

#### Mondiale instellingen

Stap 1. Meld u aan bij het web configuratieprogramma en kies Quality of Service > QoS Advanced Mode > Global Settings. De pagina Toewijzing van SCP uit profiel wordt geopend:

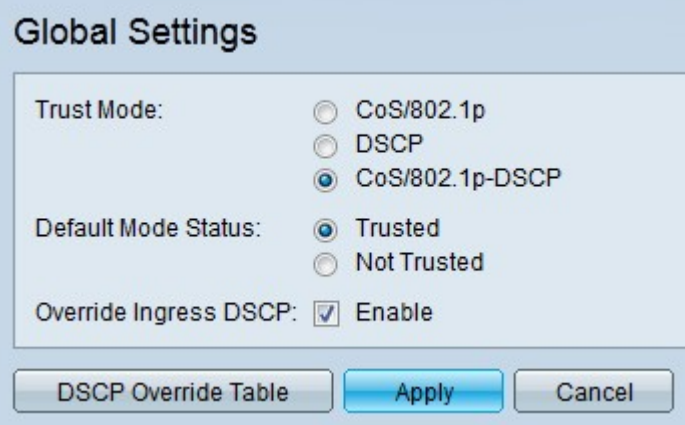

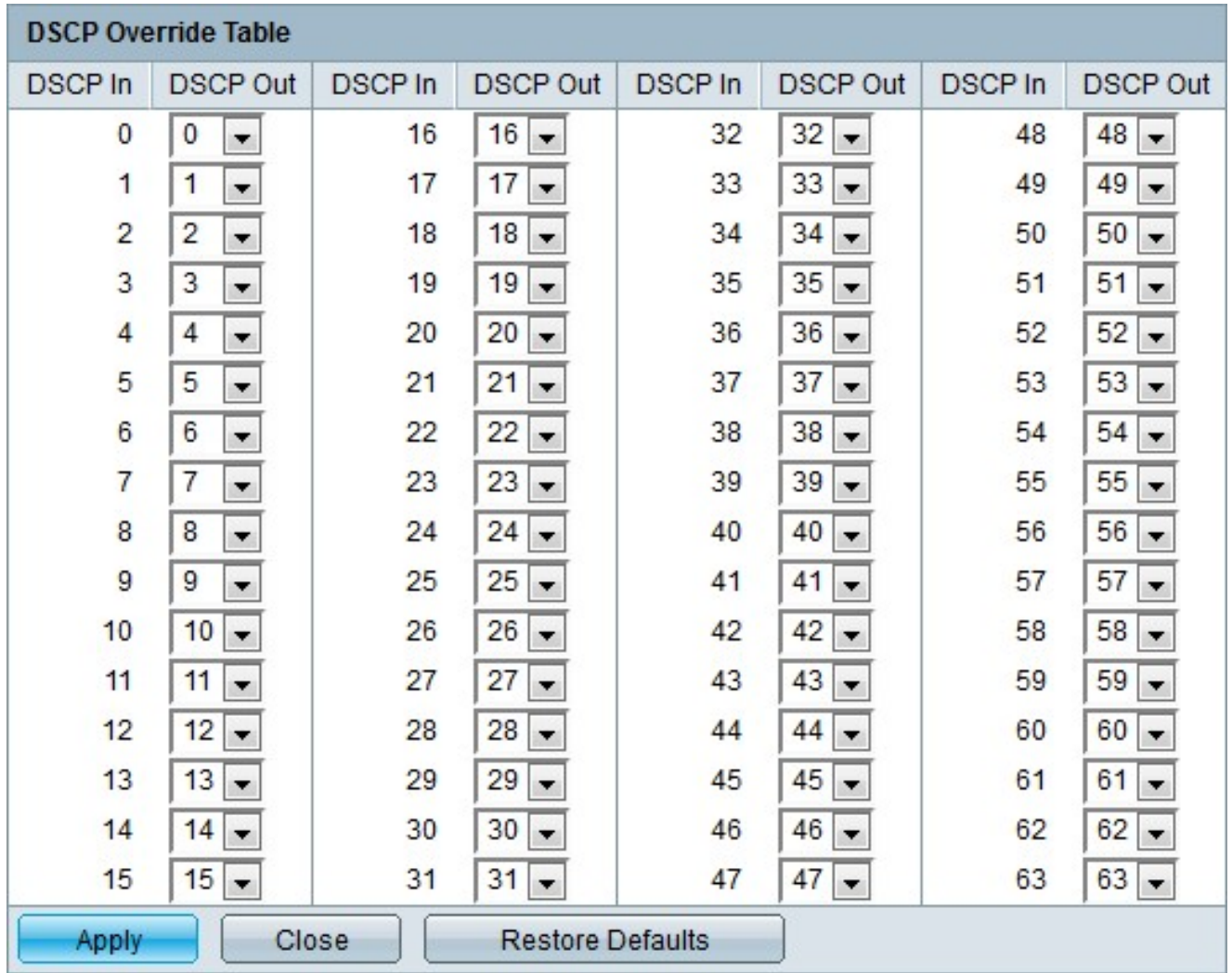

#### DSCP-markering van buiten profiel

Stap 1. Meld u aan bij het hulpprogramma voor webconfiguratie en kies Quality of Service > QoS Advanced Mode > Out of Profile DSCP Mapping. De pagina Toewijzing van SCP uit profiel wordt geopend:

### Out of Profile DSCP Mapping

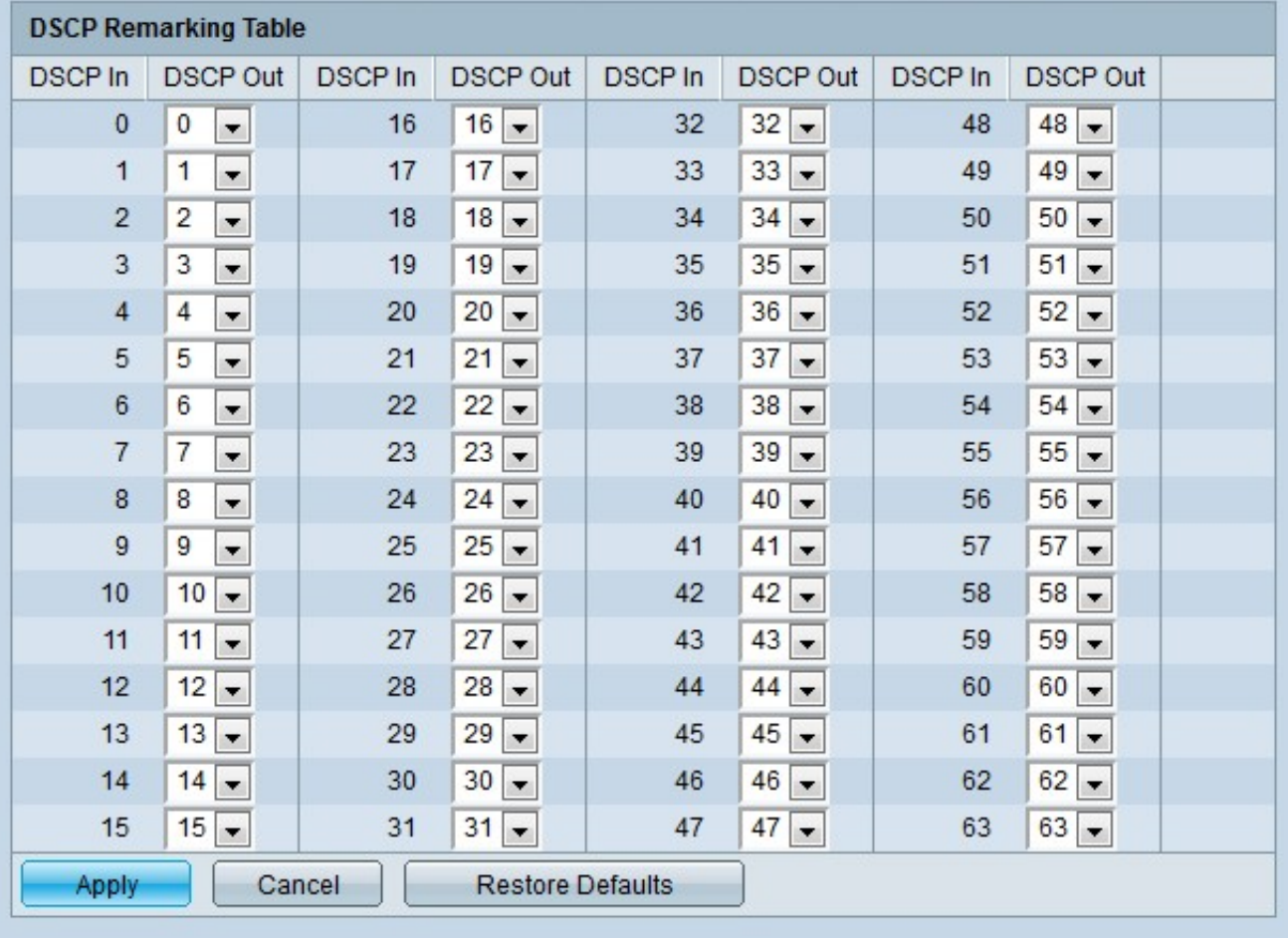

Stap 2. Configureer de DSCP-tabel met opmerkingen.

- DSCP In Hiermee geeft u de waarde weer van de inkomende pakketten die opnieuw in kaart moeten worden gebracht met een alternatieve waarde.
- DSCP Out Kies in de vervolgkeuzelijst DSCP Out de gewenste DSCP Out-waarde die overeenkomt met de DSCP in-waarde.

Opmerking: Klik op Terugzetten van standaardwaarden om de DSCP-hermerkingstabel terug te zetten naar de standaardwaarden. De standaardinstelling is dat de DSCP Outwaarden overeenkomen met de waarden van de corresponderende DSCP In-waarden.

Stap 3. Klik op Toepassen.

#### Toewijzing van klassen

Stap 1. Meld u aan bij het programma voor webconfiguratie en kies Quality of Service > QoS Advanced Mode > Class Mapping. De pagina Class Mapping wordt geopend:

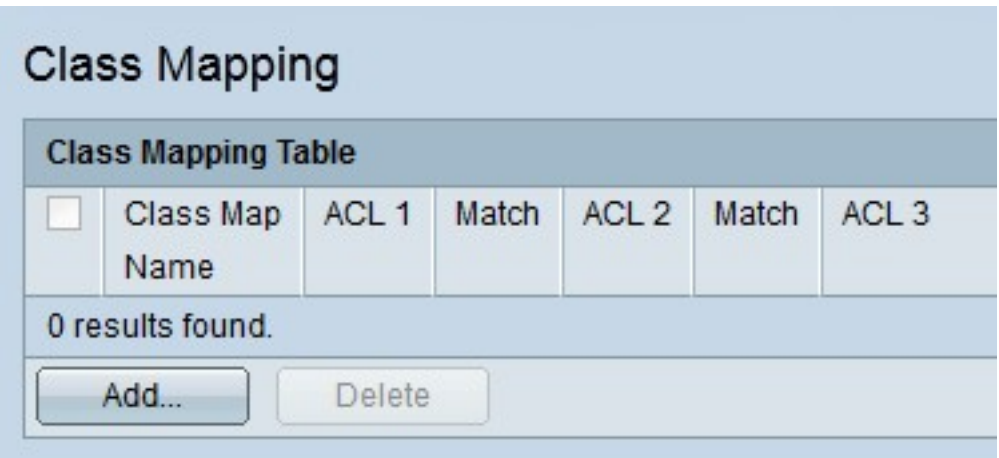

Stap 2. Klik op Add. Het venster Class Mapping verschijnt.

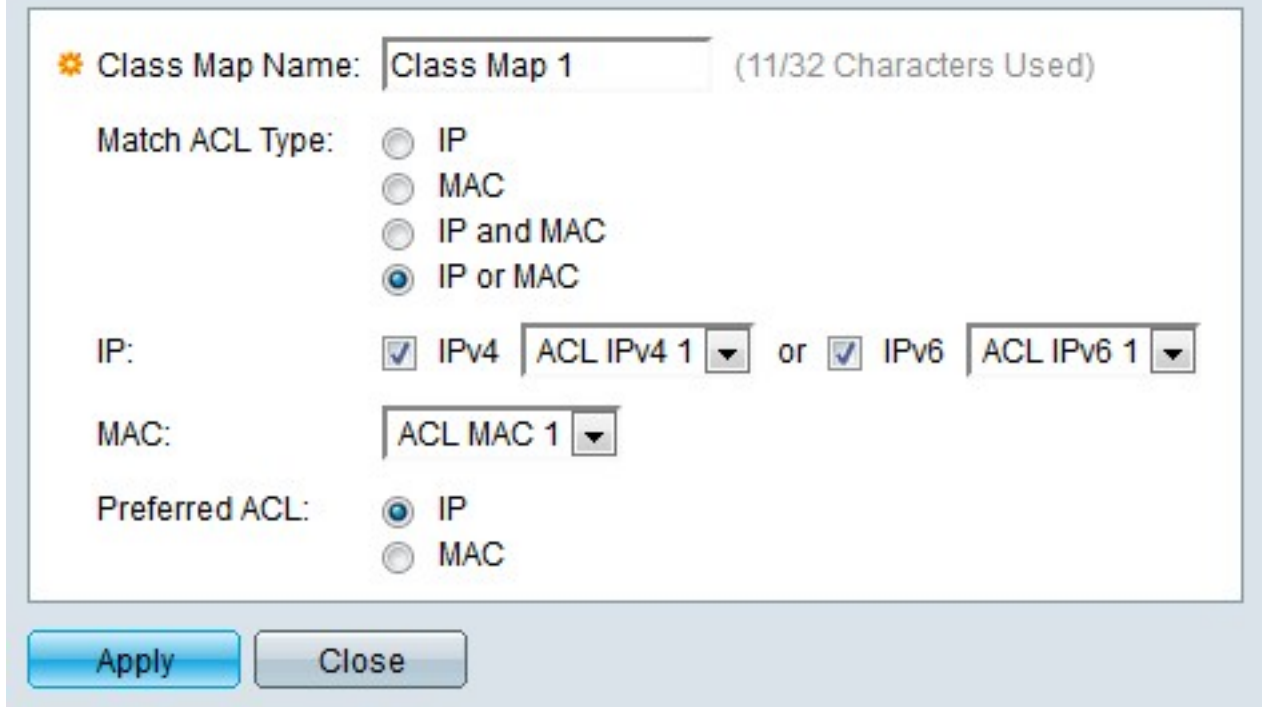

Stap 3. Voer een naam in voor de class map in het veld Naam klasse.

Stap 4. Klik op de radioknop die aan de gewenste ACL overeenkomt in het veld Type van Overeenkomende ACL.

Stap 5. Als het veld Gecomponeerde overeenstemming ACL-waarden bevat, controleert u het vakje van het gewenste IP-type in het IP-veld.

- IPv4 Kies in de vervolgkeuzelijst IPv4 de IPv4 ACL om deze op de class-kaart toe te passen.
- IPv6 Kies in de vervolgkeuzelijst IPv6 de IPv6-ACL om deze op de klassenkaart toe te passen.

Stap 6. Als het bepaalde veld ACL-toets MAC bevat, kiest u de MAC-ACL die op de classkaart in het veld MAC moet worden toegepast.

Stap 7. Klik op de radioknop die aan het gewenste ACL-type voldoet in het veld Voorkeurige ACL. Dit veld bepaalt of de gegevens eerst op basis van IP ACL's of MAC-ACL's aangepast moeten worden.

Stap 8. Klik op Toepassen.

## Toezicht aggregaat

Stap 1. Meld u aan bij het web configuratie hulpprogramma en kies Quality of Service > QoS Advanced Mode > Aggregate Policer. De pagina Geaggregeerd beleid wordt geopend:

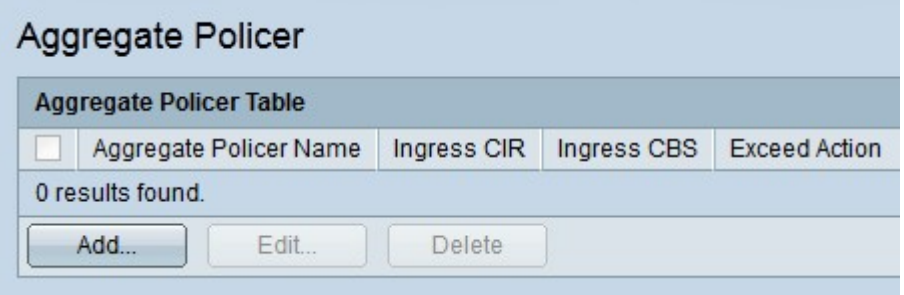

Stap 2. Klik op Add. Het venster Add Aggregate Policer Page verschijnt.

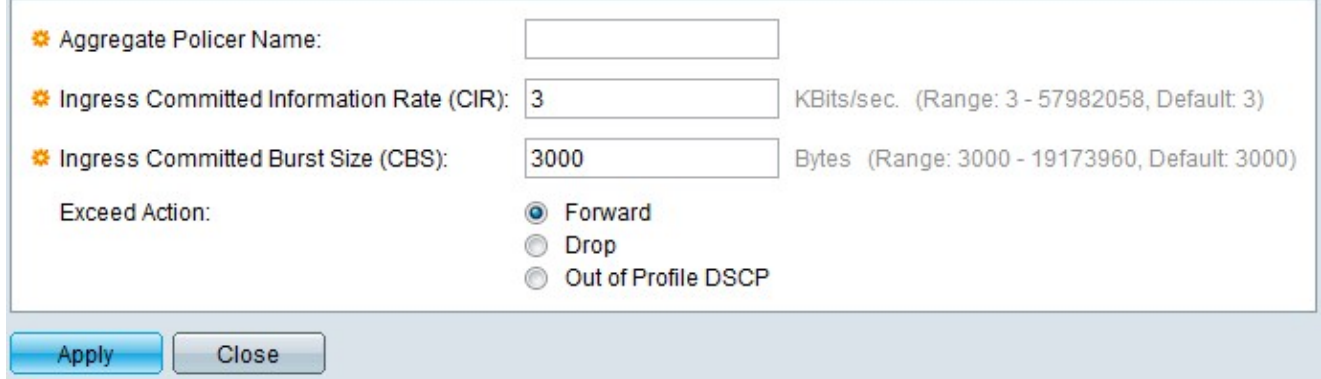

Stap 3. Voer een naam in voor de geaggregeerde politieman in het veld Naam aggregaat.

Stap 4. Voer de maximale bandbreedte in die voor de ingangswachtrij (in Kilobits per seconde) is toegestaan in het veld Ingress Committed Information Rate (CIR).

Stap 5. Voer de maximale barstgrootte in voor de toegangswachtrij (in bytes) in het veld Ingress Committed Burst Size (CBS)-veld. Dit is de hoeveelheid verkeer die als tijdelijke uitbarsting wordt toegestaan, zelfs als het boven het gedefinieerde CIR ligt.

Stap 6. Klik op de radioknop die overeenkomt met de gewenste actie in het veld Actie overslaan. Deze actie vindt plaats wanneer een inkomend pakket de CIR overschrijdt.

- Voorwaarts het pakket wordt doorgestuurd.
- Laat vallen het pakje is gevallen.
- Buiten Profile DSCP De DSCP-waarde van het pakket wordt opnieuw in kaart gebracht, op basis van de Out of Profile DSCP Apple Tabel.

Stap 7. Klik op Toepassen.

### **Beleidstabel**

Stap 1. Meld u aan bij het programma voor webconfiguratie en kies Quality of Service > QoS Advanced Mode > Policy Tabel. De pagina Tabel beleid wordt geopend:

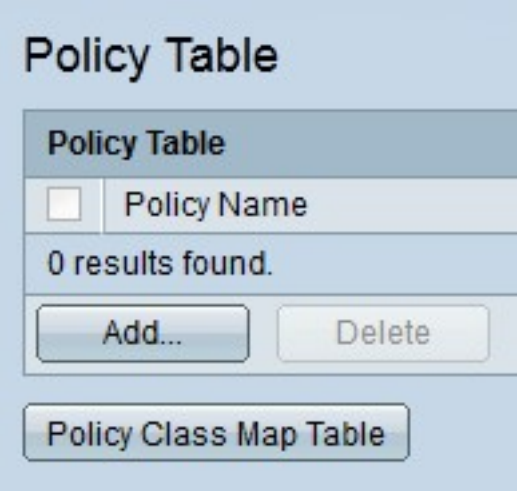

Stap 2. Klik op Add. Het venster Pagina toevoegen verschijnt.

Opmerking: Klik op Tabel voor beleidsklasse om de pagina Policy Class Maps te openen.

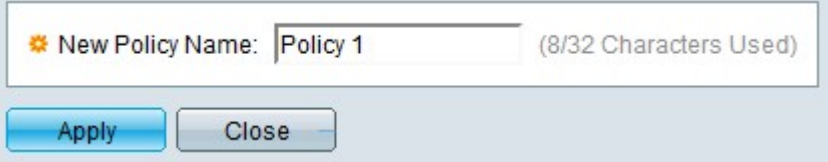

Stap 3. Voer in het veld Nieuwe beleidsnaam een naam voor het beleid in.

Stap 4. Klik op Toepassen.

### Kaarten voor beleidsklassen

Stap 1. Meld u aan bij het programma voor webconfiguratie en kies Quality of Service > QoS Advanced Mode > Policy Class Maps. De pagina Policy Class Maps wordt geopend:

Stap 2. Van de Naam van het beleid is hetzelfde als de vervolgkeuzelijst kiest een beleid.

Stap 3. Klik op Ga om de class-kaarten weer te geven die aan het gespecificeerde beleid zijn gekoppeld.

Stap 4. Klik op Add om een class map aan het gespecificeerde beleid toe te wijzen. Het venster Add Policy Class Map verschijnt.

//image

De naam van het beleid wordt weergegeven in het veld Naam beleid.

Stap 5. Kies in de vervolgkeuzelijst Naam van klasse een class-kaart om naar het beleid te sturen.

Stap 6. Klik op de radioknop die overeenkomt met de gewenste actie in het veld Type actie.

- Gebruik de standaardmodus voor vertrouwen. De schakelaar negeert de ingress CoS- of DSCP-waarde. De pakketten die bij het beleid passen worden verzonden als best.
- Altijd vertrouwen De switch vertrouwt op de CoS- of DSCP-waarde van pakketten die overeenkomen met het beleid. Als een pakje een IP-pakket is, wordt het pakket in een grotere rij geplaatst op basis van de DSCP-waarde van het pakket. Anders wordt het pakket in een grotere rij geplaatst op basis van de CoS-waarde.
- Stel in Kies in de vervolgkeuzelijst de methode waarin de pakketten worden toegewezen als ze overeenkomen met het beleid.

- DSCP - Voer de DSCP-waarde in die aan de pakketten in het veld Nieuwe waarde wordt toegewezen.

- Wachtrij — Voer de persrij in waarop de pakketten in het veld Nieuwe waarde worden verzonden.

- CoS — Voer de CoS-waarde in die aan de pakketten in het veld Nieuwe waarde wordt toegewezen.

Stap 7. Klik op de radioknop die overeenkomt met het gewenste politietype in het veld Type politie.

- Geen Er wordt geen beleid gebruikt.
- Enkelvoudig Er wordt één enkele politieagent gebruikt.
- Geaggregeerd: er wordt een politieagent gebruikt.

Stap 8. Als het politietype geaggregeerd is, kiest u een geaggregeerde politieagent uit de vervolgkeuzelijst Aggregate Policer.

Stap 9. Als het politietype één is, vult u de volgende velden in.

- $\bullet$  Ingress Committed Information Rate (CIR) Voer de maximaal toegestane bandbreedte in voor de ingangswachtrij (in kilobits per seconde) in het veld Ingress Committed Information Rate (CIR).
- Ingress Committed Burst Size (CBS) Voer maximale barstgrootte in voor de ingangswachtrij (in bytes) in het veld Ingress Committed Burst Size (CBS)-grootte (CBS). Dit is de hoeveelheid verkeer die als tijdelijke uitbarsting wordt toegestaan, zelfs als het boven het gedefinieerde CIR ligt.
- Overtollige actie Klik op de radioknop die overeenkomt met de gewenste actie in het veld Actie overslaan. Deze actie vindt plaats wanneer een inkomend pakket de CIR overschrijdt.

- Geen — Er wordt geen actie ondernomen.

- Laat vallen - het pakje is gevallen.

- Buiten Profile DSCP - De DSCP-waarde van het pakket wordt opnieuw in kaart gebracht, op basis van de Out of Profile DSCP mapping Tabel.

#### Stap 10. Klik op Toepassen.

## **Beleidsbinding**

De Policy Binding pagina wordt gebruikt om een beleid aan poorten te binden. Een beleid wordt beschouwd als actief op de haven zodra het aan de haven gebonden is. Slechts één beleid kan aan één haven per keer worden gebonden, hoe één enkel beleid aan meerdere havens kan worden gebonden. Wanneer een beleid aan een haven gebonden is, filtert het QoS en past het QoS op toegangsverkeer toe dat het bepaalde beleid aanpast.

Opmerking: Om een beleid te kunnen bewerken, moet het van alle havens zijn losgekoppeld.

Stap 1. Meld u aan bij het programma voor webconfiguratie en kies Quality of Service > QoS Advanced Mode > Policy Binding. De pagina Beleidsbinding wordt geopend:

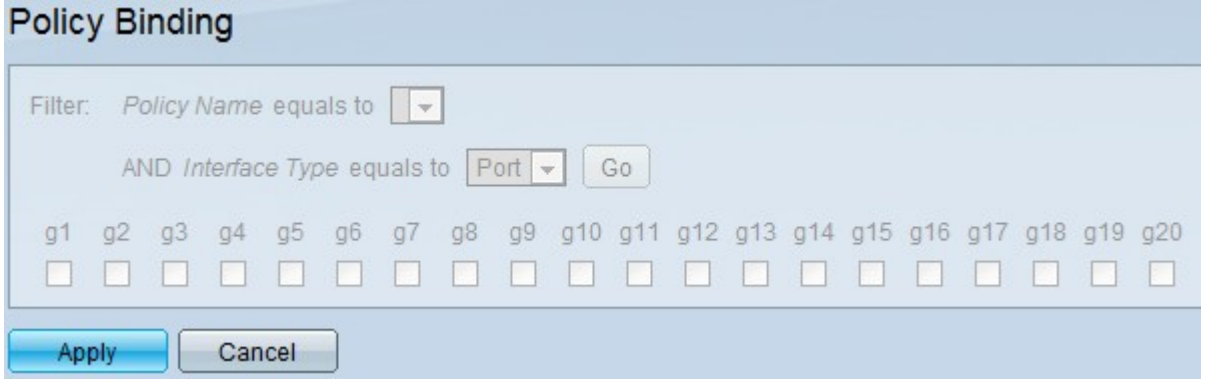

Stap 2. Van de Naam van het Beleid is om de vervolgkeuzelijst te kiezen het beleid dat u aan interfaces wilt binden.

Stap 3. Kies in de vervolgkeuzelijst Interfacetype het type interface waaraan u het beleid wilt binden.

Stap 4. Klik op Ga. De interfaces worden weergegeven.

Stap 5. Controleer de gewenste vinkjes in het veld Binding om het beleid aan de poort te binden. Alle pakketten die niet aan de regels van het beleid voldoen zullen worden ingetrokken.

Stap 6. Controleer de gewenste vinkjes in het veld Vergunning om het beleid te omzeilen en alle pakketten door te sturen.

Stap 7. Klik op Toepassen.